## **Logineo Cloud auf dem iPad**

- 1. Die Webdav App öffnen
- 2. https://bca.logineo.nrw.schule/edu-sharing/webdav**, Emailadresse** und **Kennwort** eingeben**.**  Bei korrekter Eingabe sollte der Login erfolgreich sein.

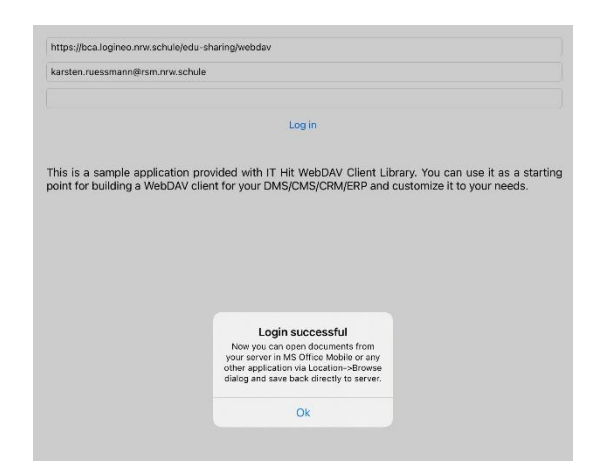

3. Dateien App öffnen.

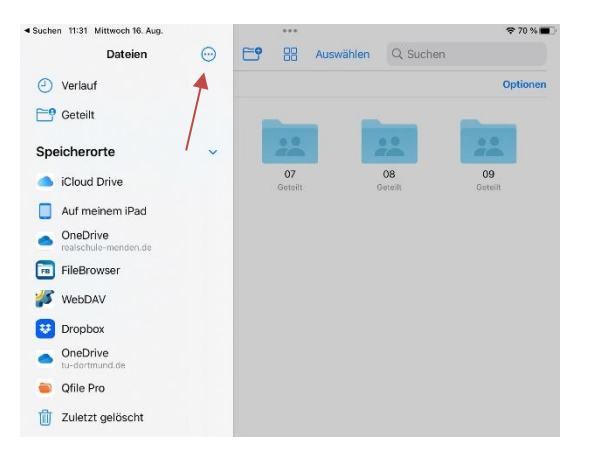

4. Auf die 3 Punkte klicken und Seitenleiste bearbeiten wählen

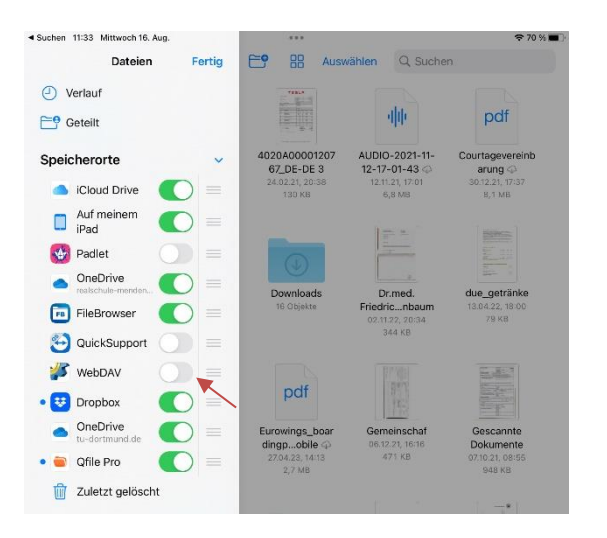

- 5. Den Schieber bei WebDav aktivieren
- 6. Nun sollte in der Seitenleiste das WebDav Icon erscheinen.
- 7. WebDav öffnen.

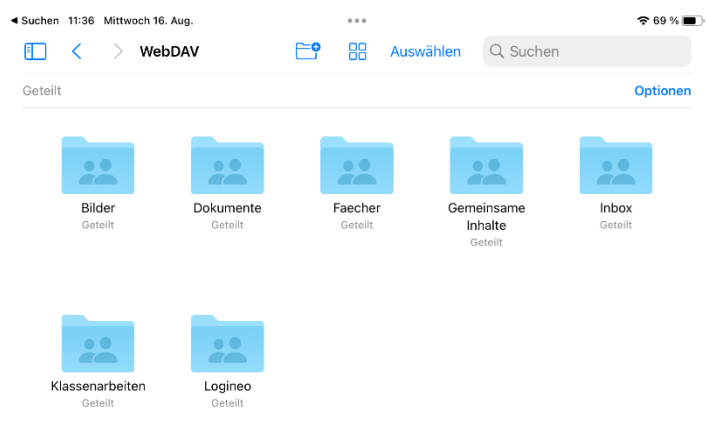